#### **Створення лекції**

**Крок 1.** Відкрийте дістанціонений курс **Крок 2.** Додайте лекцію в курс

 $\equiv$  Moodle Pycckwii (ru) A **Admin Admin** В Лекция по пожарке  $^{\times}$ ö. Лекция по пожарной ( Добавить элемент или ресурс • Участники Личный кабинет / Мои курсы / Лекция по пожа ЭЛЕМЕНТЫ КУРСА  $\mathbf{0}$  Значки Элемент курса «Лесция» позволяет<br>практические радколагаты контент и/ин<br>практические задания (тесты) в интересн<br>и гибкой форме. Преподаватель может<br>использовать линейную схему лекции,<br>состоящую из ряда обучающих страниц  $\overline{O}$   $\overline{O}$  Anxera C Kommerer **Ш** Оценки  $\bigoplus$  Объявления или создать сложную скему, которая  $\Box$  Obue кии создате сильную смику, которых<br>содержит различные пути или варианты<br>для учащегося. В любом случае для<br>увеличения активного взаимодействия и<br>контроля понимания преподаватели могут + Добавить элемент или ресур  $\circ$   $\frac{65}{36}$  Batat  $\Box$  Tema 1 О «<mark>И</mark> Внешний<br>инструмент  $+$  Tema  $1/$  $\square$  Tema 2  $O$   $\boxed{\triangle}$   $I$  *Troccapink* использовать различные вопросы, такие как «Множественный выбор»  $D$  Tema 3  $O \qquad \qquad 3$ адание «На соответствие» и «Короткий ответ». В  $+$  Tema 2 «на соответствие» и «короткии ответ»<br>зависимости от выбранного студенто<br>ответа и стратегии, разработанной<br>преподавателем, студенты могут пере Редактировать \*  $□$  Тема 4  $\odot$   $\frac{\Box}{\Box}$  *Recurs* емент или ресурс O CO Obpatiena CEREN **Ф** Личный кабине .<br>на другую страницу, возвратиться на<br>предыдущую страницу или быть  $+$  Tema 3  $\bigcirc$   $\bigcirc$   $\circ$  onpoc Reservationary перенаправленными совершенно по **\*** Домашняя страниці O **R** Raker SCORM другому пути. • Добавить элемент или ресурс **ПО** Календарь O Cenninap .<br>Лекцию можно оценивать, оценки  $+$  Tema 4 записываются в журнал оценок. **В** Личные файль  $O$   $V$  Tech + Добавить элемент или ресурс .<br>Лекции могут быть использо  $\overline{O}$   $\overline{\phantom{O}}$   $\overline{O}$   $\overline{O}$ • Мои курсь + Добавить темь • Лля самостоятельного изуче  $O$   $Q$   $4ar$ ₹ Kype пъ Отмена  $\bullet$   $\Delta$ **Администрировани** В Добавить бл

Наступний етап - додаємо лекцію в курс. Натисніть + Додати елемент або ресурс  $\rightarrow$  Лекцію  $\rightarrow$  Додати.

У вікні створення лекції крім назви нам знадобляться три розділи:

**Контроль проходження** - тут ви встановлюєте правила проходження лекції. Чи можна студентам пройти лекцію повторно або у них тільки одна спроба? Скільки спроб дається? Для різних уроків підходять різні настройки. Наприклад, лекцію з пожежної безпеки не буде зайвим переглянути кілька разів, а ось на екзаменаційну лекцію краще виставити одну спробу.

**Оцінка** - тут ви задаєте правила оцінювання лекції. Як її оцінюють: за балами або за шкалою прогресу? Який

прохідний бал? Чи є вона тренувальної (не відображається в статистиці оцінок)? Так тренер може задати гнучкі настройки під різні лекції. Наприклад, тренувальна лекція підходить для уроків-тренажерів, де важлива не оцінка, а постійна практика.

**Зовнішній вигляд** - тут ви налаштовуєте дизайн лекції: лекція у вигляді слайд-шоу, показ меню, настройка кількості кнопок для переходів і т.д. Навпаки кожної функції є блакитний знак питання, при наведенні на нього ви дізнаєтеся, що дана функція означає.

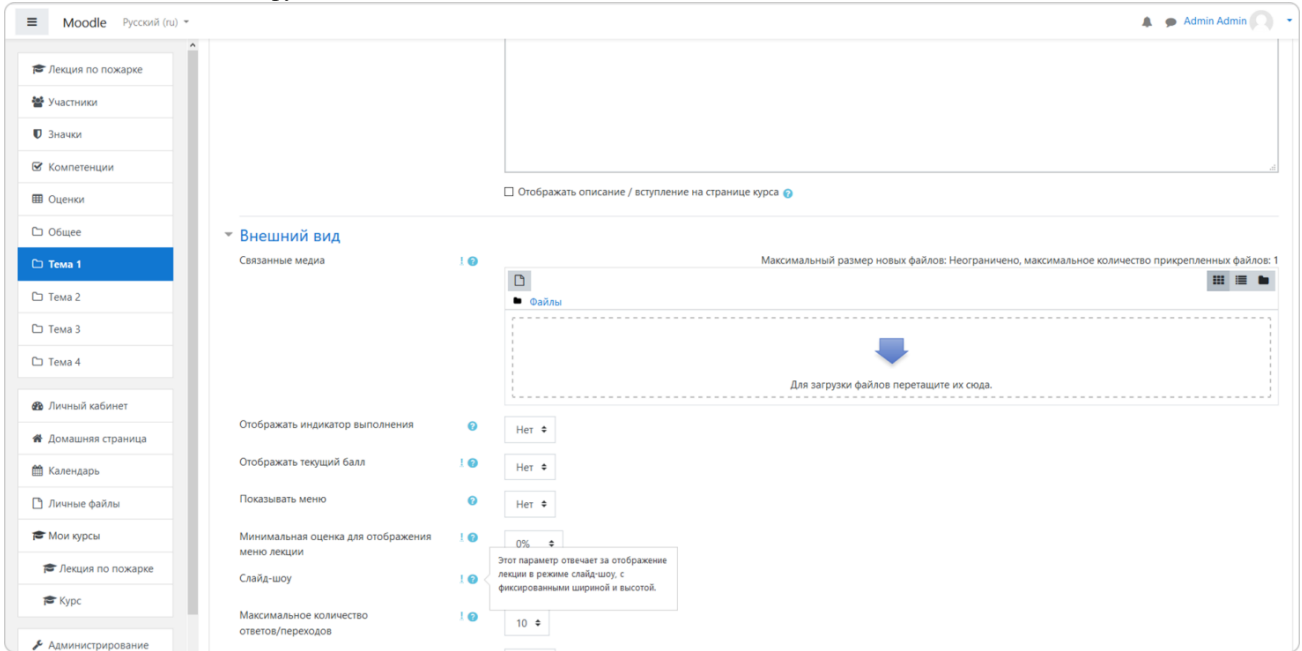

Нашу лекцію з пожежної безпеки ми заповнили наступним чином:

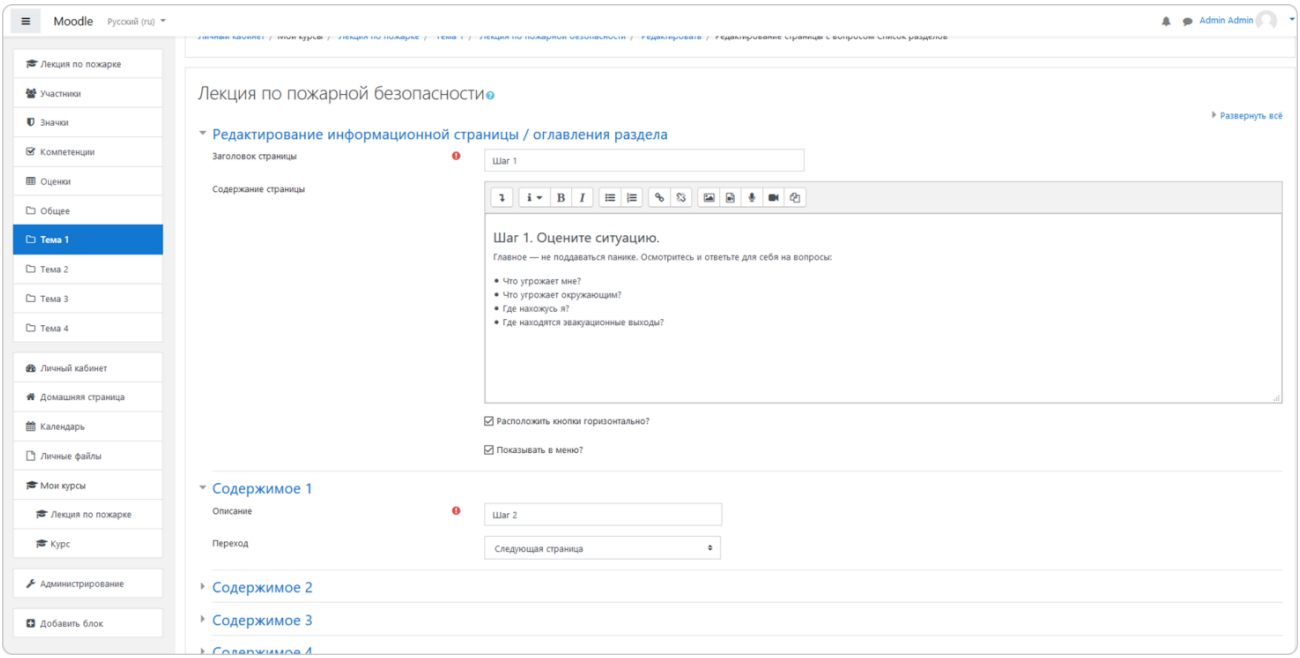

В кінці натисніть Зберегти і показати.

### **Крок 3.** Створіть зміст

Перша сторінка стане змістом для лекції. Щоб створити її, натисніть Додати інформаційну сторінку. Відкриється меню створення нової сторінки. Що тут потрібно врахувати:

Тема - це назва сторінки, яку студент побачить.

Зміст - тут знаходиться сам текст лекції. Сюди також можна вставити картинки і відео.

Вміст - за допомогою цієї функції можна налаштувати переміщення всередині лекції. Вміст - це кнопки, які перенаправляють на інші сторінки лекції. Для кожної сторінки кнопки треба налаштовувати індивідуально. Наприклад, ви можете налаштувати відкриту навігацію з безліччю кнопок - тоді читач з першої сторінки зможе перескочити на останню. Якщо ви встановите закриту навігацію - читачеві доведеться послідовно вивчити кожну сторінку лекції. Для нашої лекції ми будемо використовувати закриту, тому зайві кнопки створювати не будемо.

Додайте в зміст наступний текст:

1.Що робити при пожежі? *2.Крок 1 3.Крок 2 4.Крок 3 5.Крок 4*  6.Запам'ятайте! *7.Тест 1* 8.Чим гасити пожежу в офісі? *9.Тест 2* 10. Як правильно евакуюватися? 11. Правила пожежної безпеки контрольне есе

Далі оформимо вміст. Заповніть лише Вміст 1: Почати і вкажіть в переході Наступну сторінку. Це створить одну кнопку для переходу на наступну сторінку.

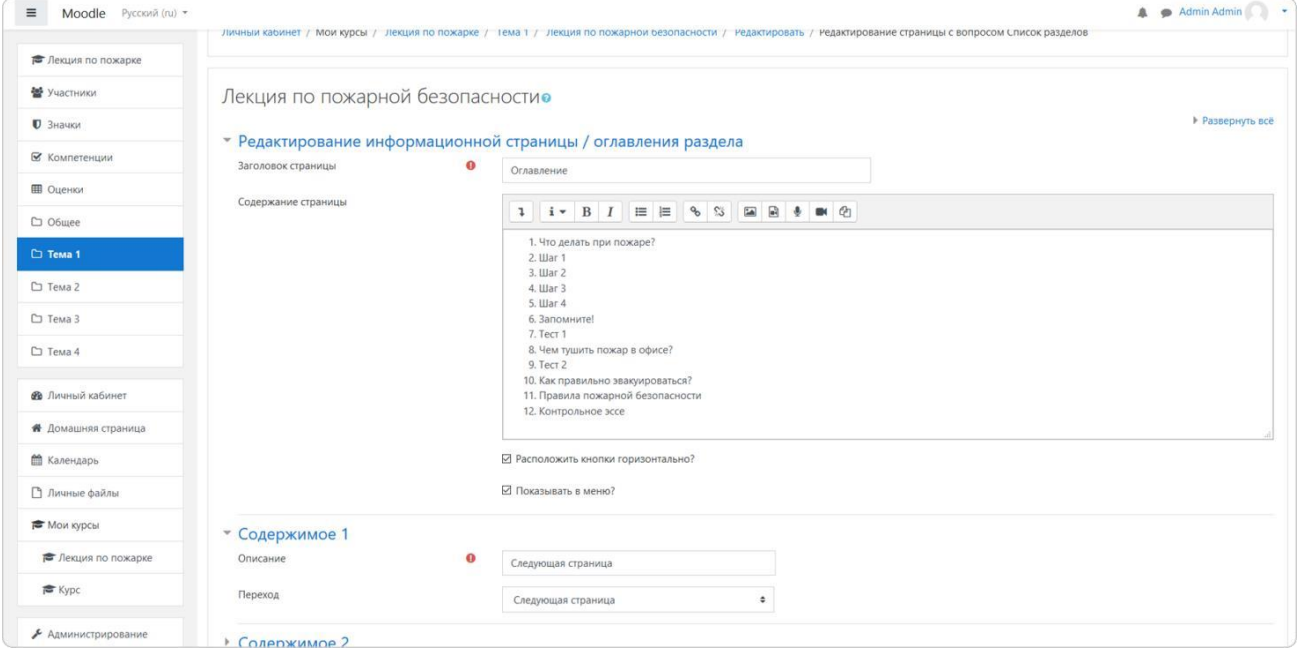

Наступний крок - створюємо першу сторінку з питанням.

# **Крок 4.** Створіть сторінку з питанням

Ми почнемо лекцію з питання: що студент буде робити в разі пожежі?

Натисніть на Додати сюди сторінку з питанням навпаки змісту і виберіть Множинний вибір. Відкриється вікно створення питання. Що тут варто врахувати:

*заголовок* - як називається питання; *зміст* - текст питання;

# *відповідь* - текст для варіанта відповіді; *відгук* - що побачить студент, якщо вибере цей відповідь.

Заповніть поля наступним чином:

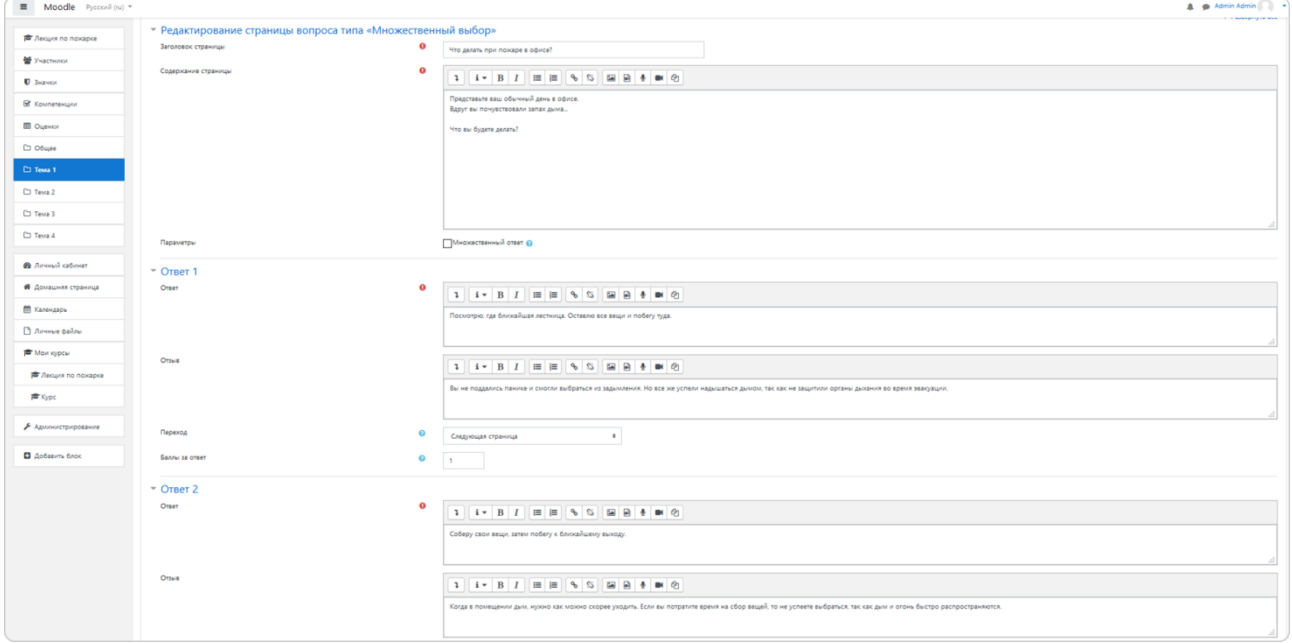

Збережіть сторінку. Переходимо до підготовки сторінок з теорією.

**Крок 5.** Додайте сторінки з інформацією

Натисніть Додати сюди інформаційну сторінку навпроти щойно створеного питання - відкриється меню створення інфослайда. Його ми оформимо як перший крок дій при пожежі:

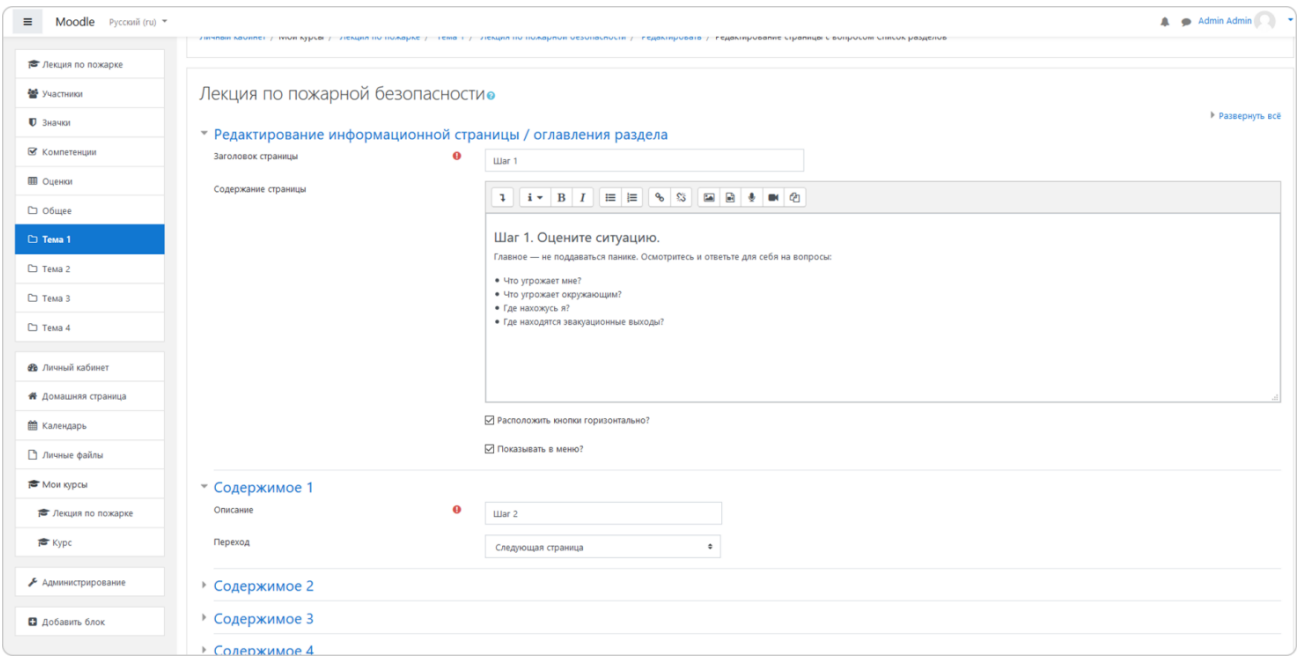

**Крок 6.** Створіть більше інфостраніц і питань

Створіть більше сторінок з теорією і питаннями, спираючись на наш текст. У вас повинна вийти структура, як в змісті:

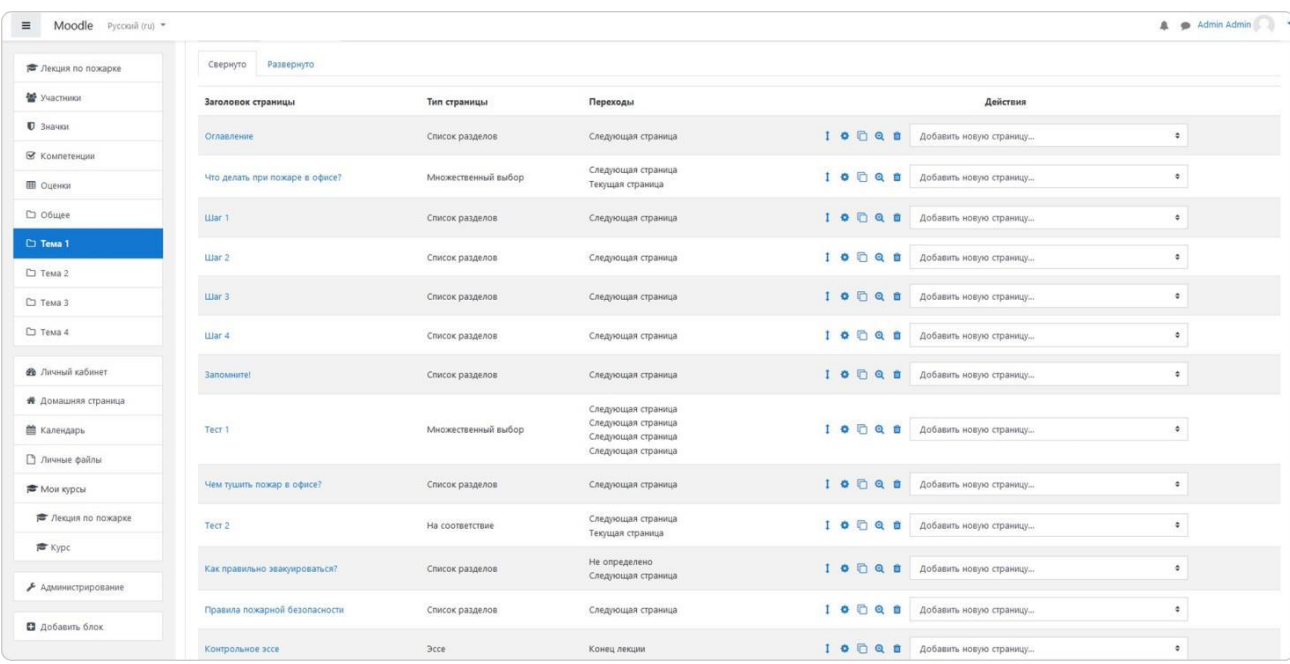

# Лекція готова.

[Відео "Створення електронної лекції в Moodle"](https://youtu.be/9CYl1hTUBSk)

[Створення лекції Moodle / перевірка знань і повернення до частини лекції при неправильній відповіді](https://youtu.be/LGpIRoZshrQ)